# Come trasferire i messaggi WhatsApp da iPhone a Mac?

#### **Passo 1:**

### **Apri WhatsApp sul tuo iPhone, disattiva l'opzione "Backup crittografato end-to-end".**

I messaggi di WhatsApp non possono essere trasferiti al computer se l'opzione "Backup crittografato end-to-end" è attivata.

Quando questa opzione è abilitata, i messaggi vengono crittografati e archiviati in modo sicuro sul dispositivo e Tansee non ha accesso ad essi.

### **Come disattivare l'opzione "Backup crittografato end-to-end" su WhatsApp per iPhone?**

1. Apri WhatsApp sul tuo iPhone e vai su Impostazioni - Chat - Backup chat.

2. Tocca "Backup crittografato end-to-end".

3. Tocca Disattiva, quindi inserisci la password o la chiave di crittografia a 64 cifre.

4. Tocca nuovamente Spegni per confermare.

#### **Cosa fare se l'opzione "Backup crittografato end-to-end" non è**  $\odot$ **disponibile nelle impostazioni di WhatsApp?**

Segui la guida di seguito per eseguire il backup della cronologia chat di WhatsApp su iCloud:

- 1. Apri l'app Impostazioni sul tuo iPhone.
- 2. Tocca il tuo ID Apple nella parte superiore dello schermo.
- 3. Tocca "iCloud" e assicurati di aver effettuato l'accesso.

4. Nella sezione "APP CHE UTILIZZANO ICLOUD", individua WhatsApp e assicurati che sia attivato.

# **Passo 2: Aprire Tansee iPhone Message Transfer for Mac.**

Scarica e installa l'ultima versione di Tansee iPhone Message Transfer for Mac[qui](http://it.tansee.com/download.html?platform=mac&product=16).

**Passo 3:**

#### **Collega il tuo iPhone, iPad o iPod al Mac con un cavo USB.**

[Cosa fare se Tansee iPhone Message Transfer non riconosce Il mio](http://it.tansee.com/what-to-do-if-tansee-iphone-message-transfer-does-not-recognize-my-iphone.html) iPhone?

Se disponi di un numero elevato di app o foto, Tansee impiegherà più tempo a leggere i dati.

[Cosa fare se Tansee iPhone Message Transfer continua a leggere i dati?](http://it.tansee.com/what-to-do-if-tansee-ios-message-transfer-keeps-reading-data.html) Se richiesto, sblocca il tuo dispositivo iOS o iPadOS utilizzando il passcode. Se sul tuo dispositivo iOS o iPadOS viene visualizzato un messaggio che ti chiede di autorizzare questo computer, tocca Autorizza per continuare.

## **Hai riscontrato problemi?**

- [Come risolvere l'errore "Disco pieno"?](http://it.tansee.com/how-to-fix-disk-is-full-error.html) Come risolvere questo iPhone richiede che i file di backup siano
- [crittografati. Inserisci una password per proteggere il backup del tuo](http://it.tansee.com/how-to-fix-this-iphone-requires-backup-files-to-be-encrypted-error.html) iPhone' Errore?
- [Dove vengono archiviati i backup di iTunes e come trovarli?](http://it.tansee.com/where-does-itunes-store-backups-and-how-to-find-them.html)
- [Come estrarre i file di backup di iTunes?](http://it.tansee.com/how-to-extract-itunes-backup-files.html)
- [Come deselezionare la password del backup di iTunes?](http://it.tansee.com/how-to-uncheck-itunes-backup-password.html)
- [Come reimpostare la password del backup crittografato di iTunes?](http://it.tansee.com/how-to-reset-itunes-encrypted-backup-password.html)

#### **Passo 4: Dopo che Tansee ha letto tutti i messaggi, fai clic sulla scheda WhatsApp.**

Fare clic sul pulsante denominato "Salva" situato nella parte inferiore dello schermo.

Puoi scegliere di salvare tutti i messaggi del tuo iPhone, iPad o iPod sul tuo Mac in formato TFST, TEXT, PDF.

Seleziona il contatto desiderato dall'elenco dei contatti Tansee,

seleziona i messaggi per data e quindi fai clic su "Salva".

# **Passo 5:**

#### **Fare clic sul pulsante "Stampa". Fare clic su "Avvia stampa". Stampa i messaggi WhatsApp esattamente come appaiono sul tuo iPhone.**

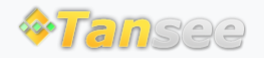

[Casa](http://it.tansee.com/) [Supporto](http://it.tansee.com/support.html)

[Informativa sulla privacy](http://it.tansee.com/privacypolicy.html) [Affiliato](http://it.tansee.com/affiliate.html)

© 2006-2024 Tansee, Inc

# Contattaci